## 県高校新人大会エントリー方法

- ・「県高校総体」に、WebSWMSYS にて個人エントリーとリレーエントリーを行う方法
	- エントリー方法は
	- ・「個人エントリー」 →下記(3)
	- ・「リレーエントリー」→下記(4)
	- 「確認作業」 →下記(5)
		- の3つの内容からなっています。特に(5)の確認作業を忘れず行って下さい。
	- (1) Web-SWMSYS にログオンして頂き、「大会・記録」をクリック

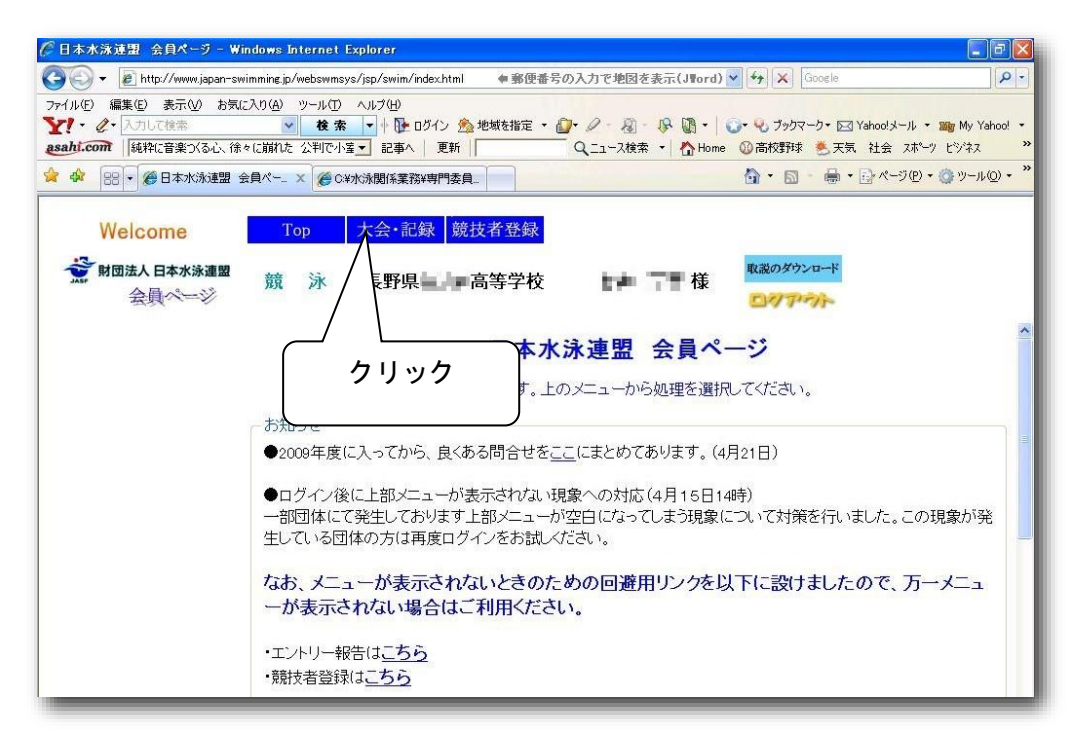

(2) 左フレーム内の「エントリー報告」をクリック

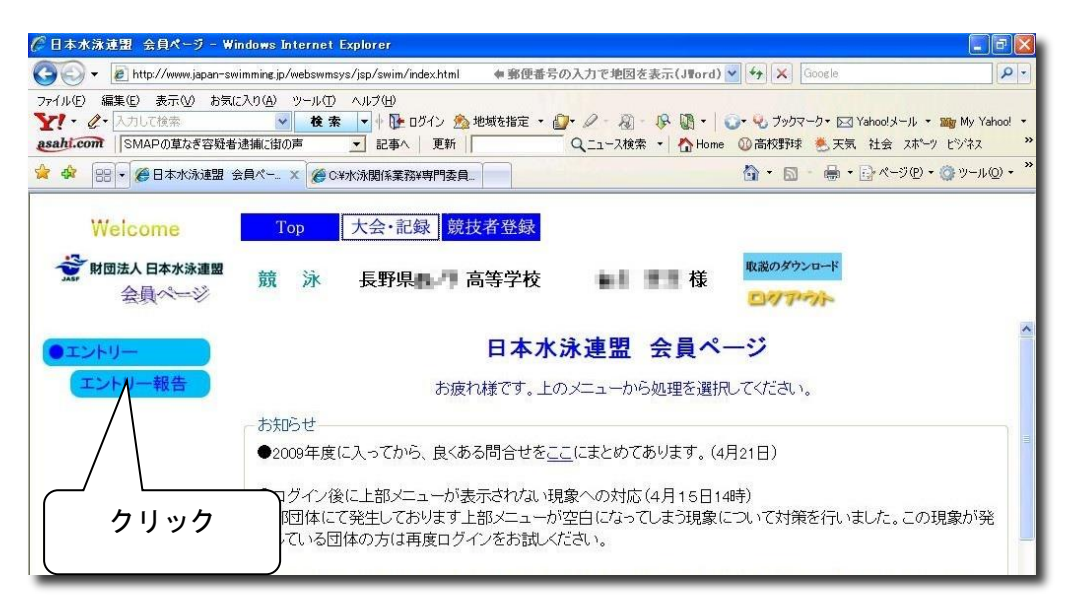

- (3) 個人エントリーの実施
	- ① 大会名「長野:令和4年度長野県高校新人体育大会水泳競技大会」の右側の「エントリー」 をクリック

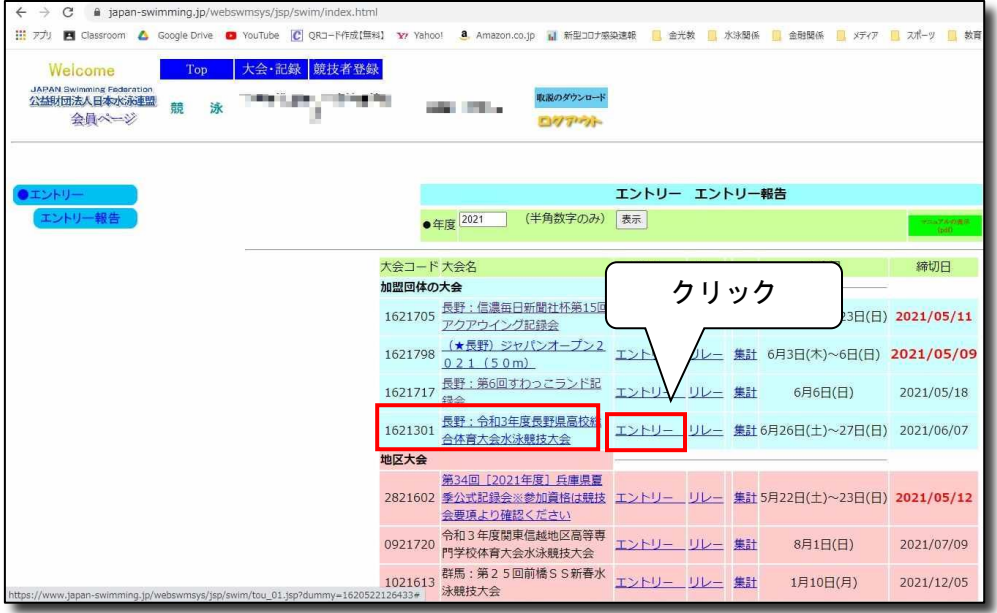

② エントリーする選手を選択し、「エントリー」ボタンをクリック

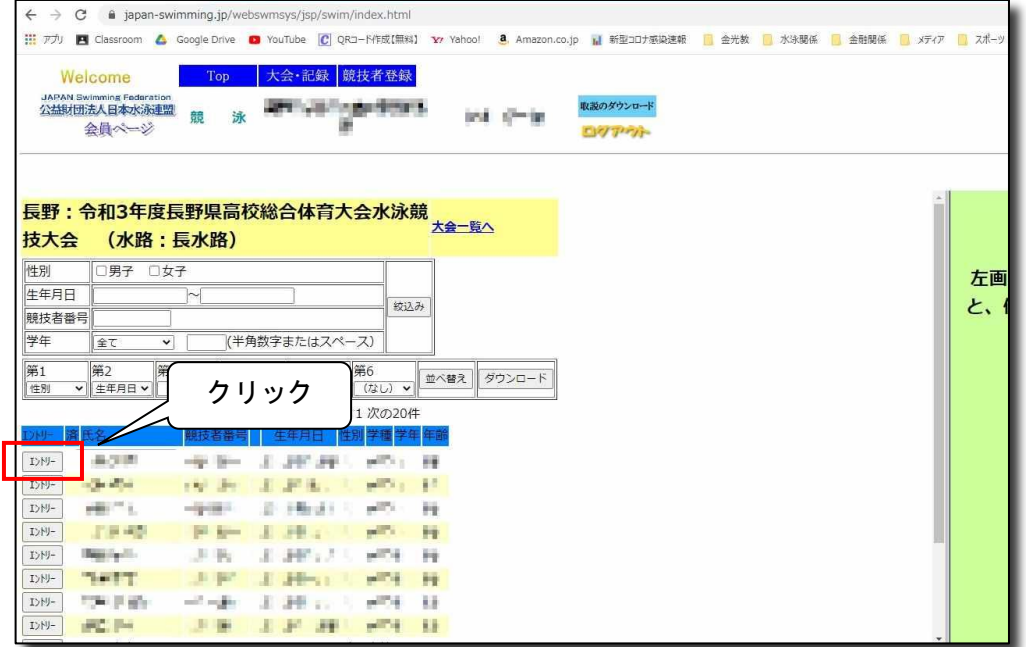

「エントリーを行います。登録・・・・・よろしいですか?」のメッセージが表示 → OK をクリック

③ 右側のフレームに「エントリータイム」画面が表示される。

(操作しやすいようにフレームの大きさを適宜調節する。)

上部の「使用記録選択」の中の「エントリータイム」が選択されていることを確認

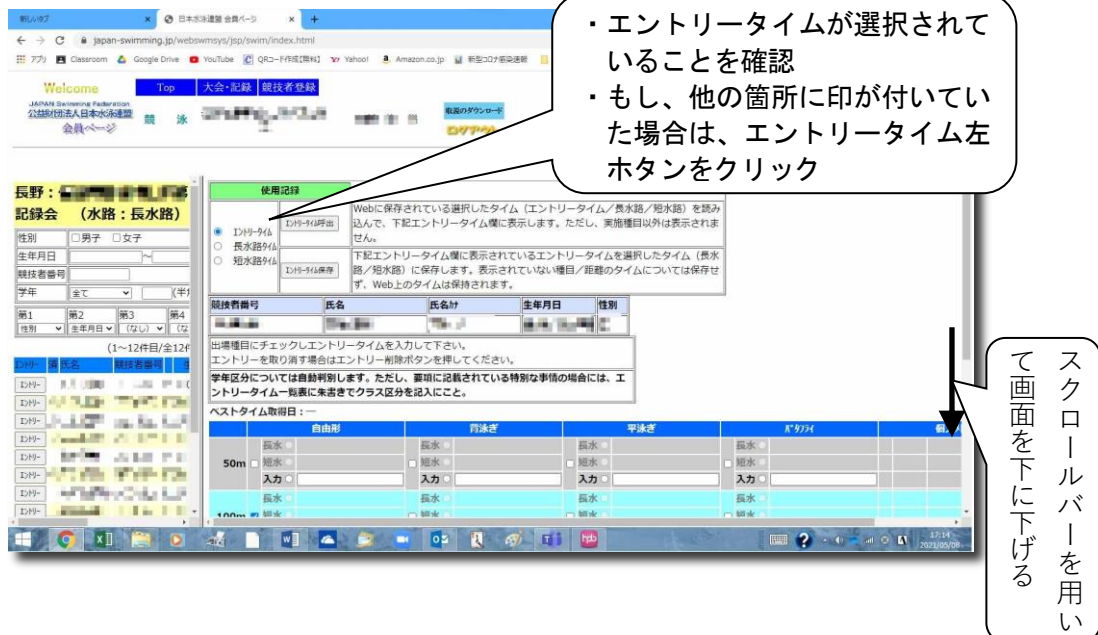

→ 表のエントリー種目欄をクリックし「チェック」を入れ、中央欄にはエントリータイ ムを入力する。

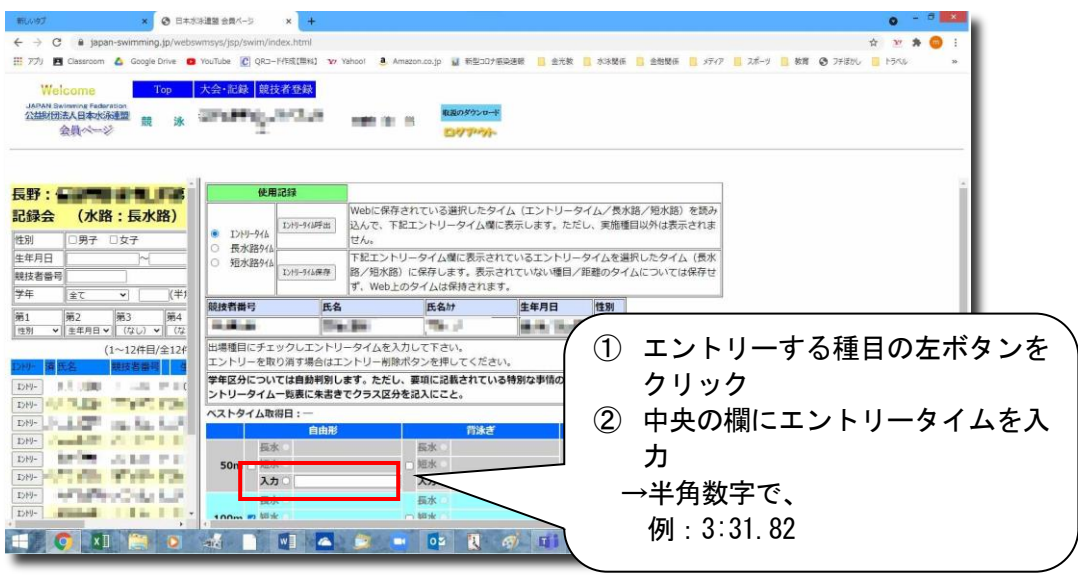

個人種目はエントリーせず、リレー要員としてのみエントリーする場合

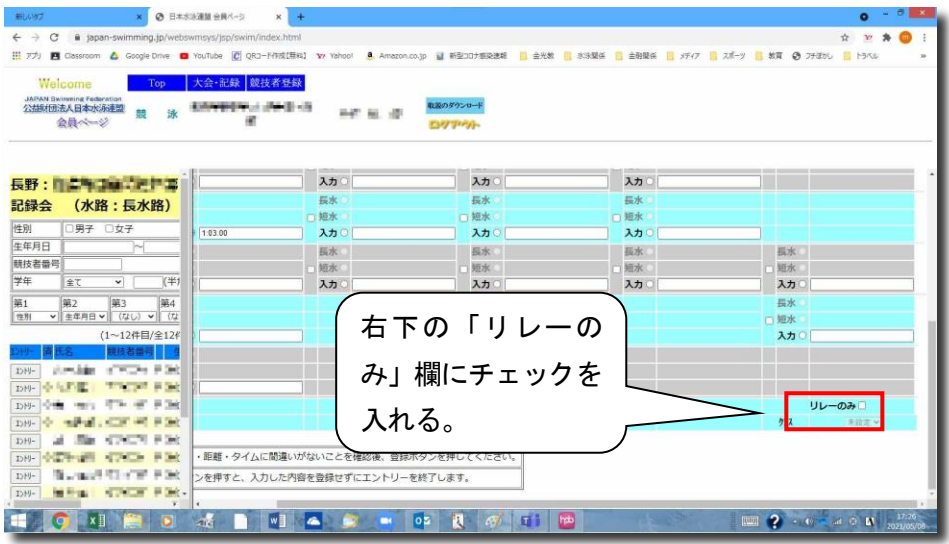

④ 全て入力が終了した時点で、「登録」をクリック

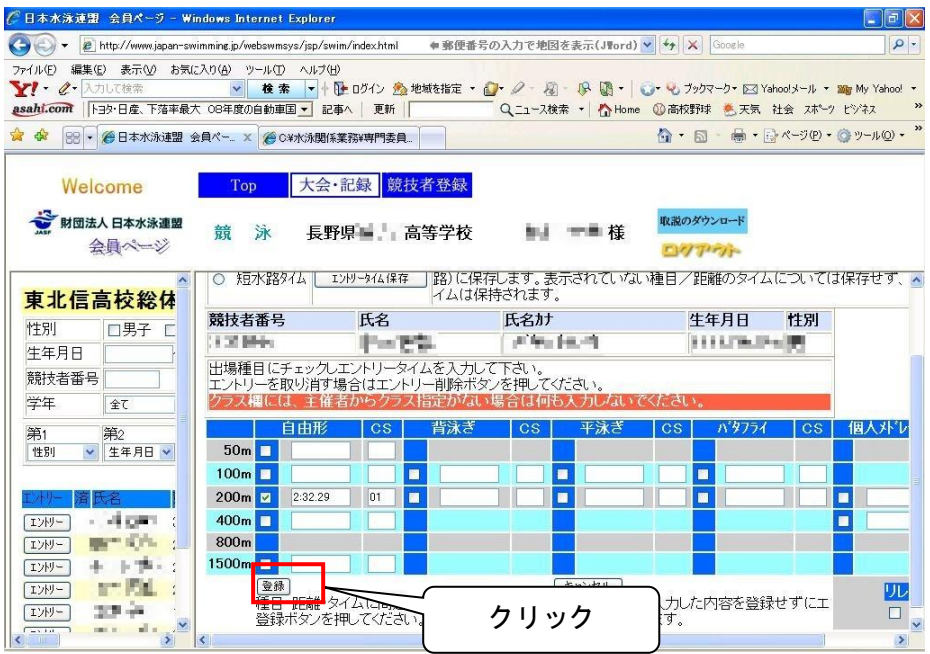

以上の操作を、エントリーする選手全てについて行う。

(一人2種目,一校当たり種目毎に3名までエントリーが可能)

→ 画面上部の「大会・記録」をクリックすることにより、作業を終了

- (4) リレーエントリーの実施
	- ①上部「大会・記録」をクリックし、再び左フレーム内の「エントリー報告」をクリック、大会 一覧画面を表示させる。

「エントリー報告」画面の長野:令和 3 年度長野県高校新人体育大会水泳競技大会「リレー」 をクリック

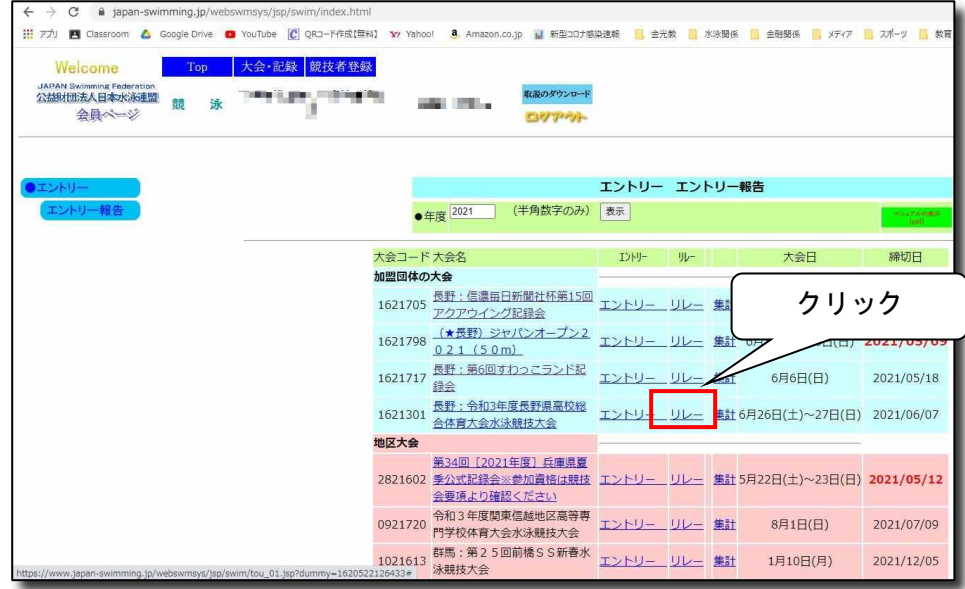

②リレーエントリー画面

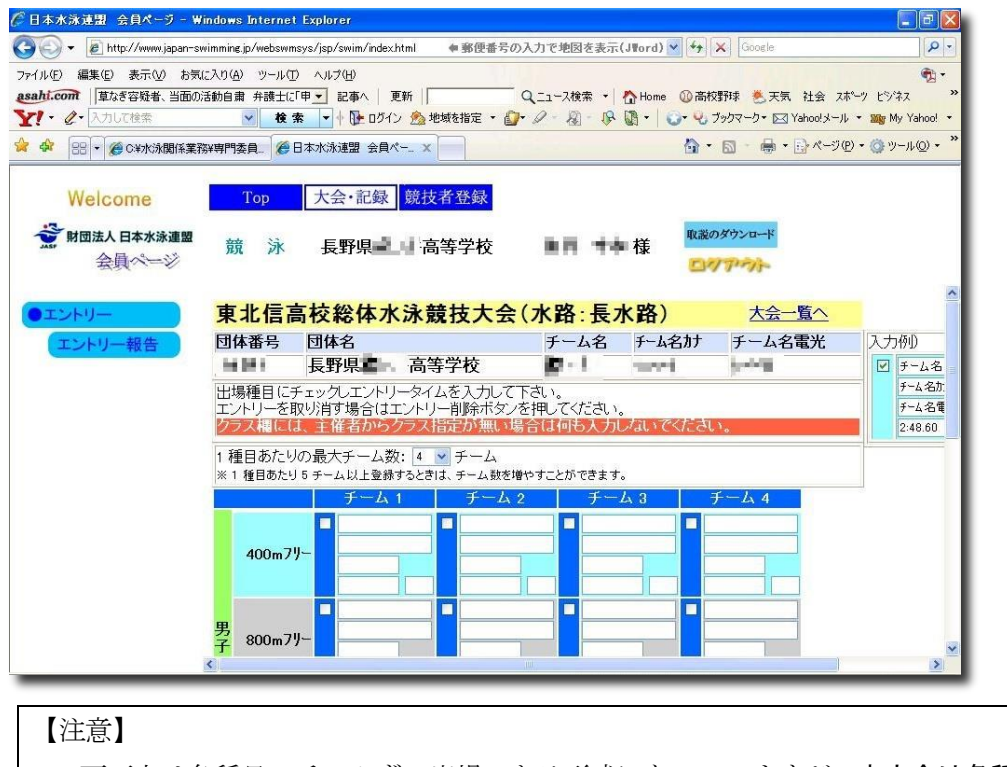

• 画面上は各種目4チームずつ出場できる形式になっていますが、本大会は各種目1 チームずつしか出場できません。したがってエントリーされる場合は「チーム1」 のみ入力して下さい。

③チームのエントリー

・ 出場種目の左欄にチェックを入れると、「チーム名」「チーム名カナ」「チーム名電光」の3 つの欄は自動的に入力されます。

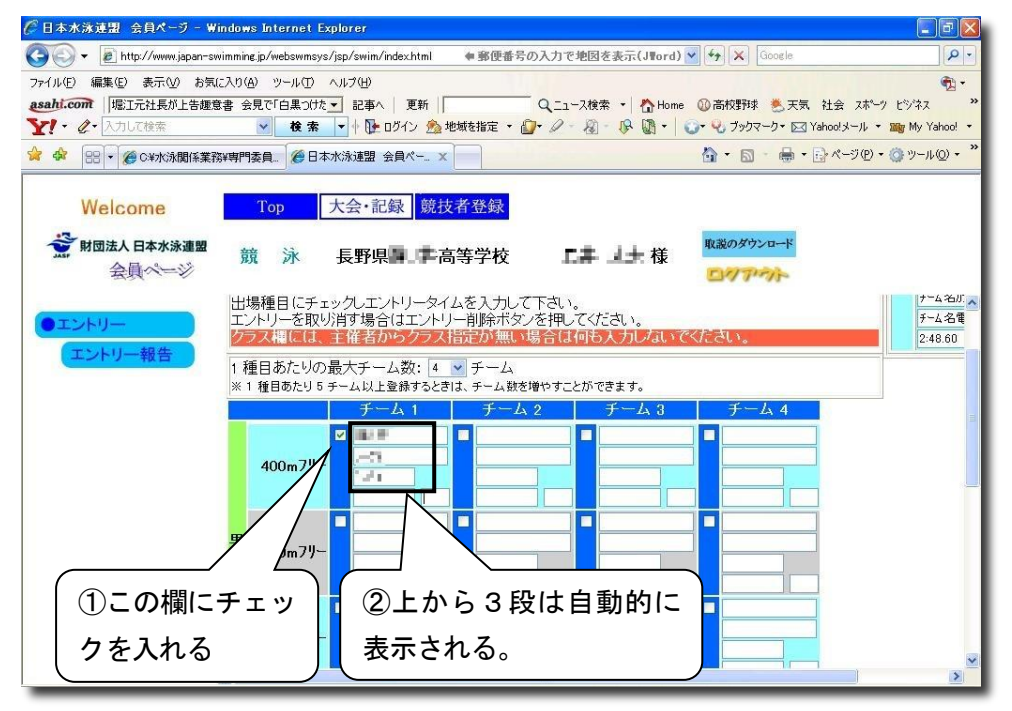

・ 出場する種目の全てにチェックを入れ、エントリータイムを入力

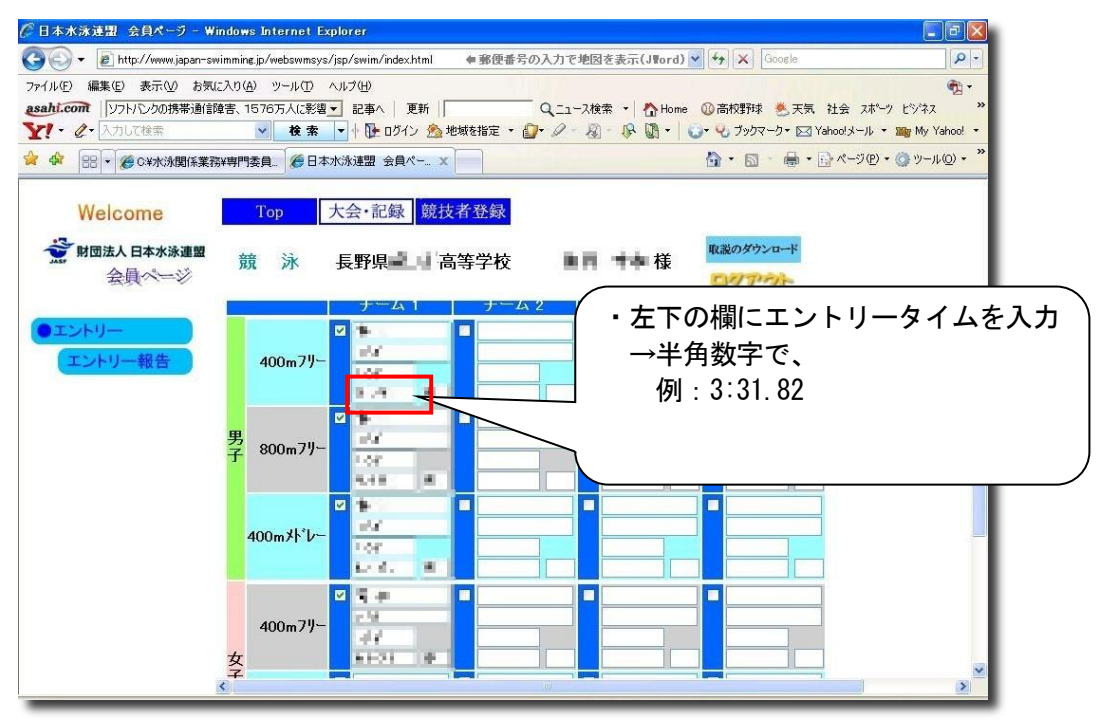

・ 下部の「登録」をクリック

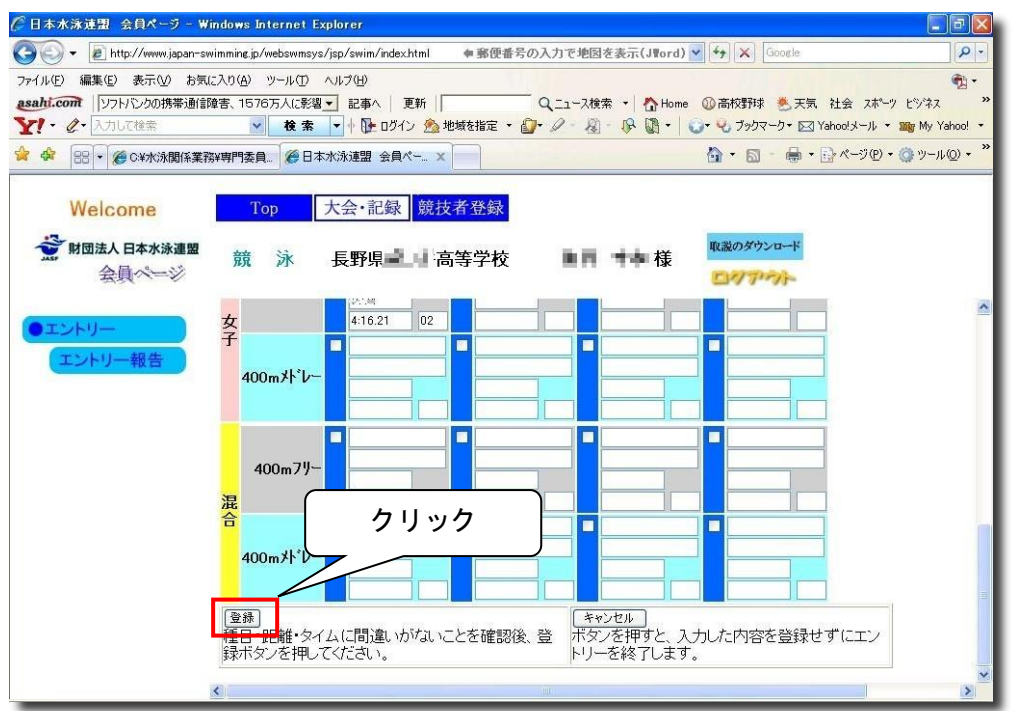

→ 左側「エントリー報告」をクリックし、終了

(5) エントリー状況の確認

①エントリー報告画面の「集計」をクリック

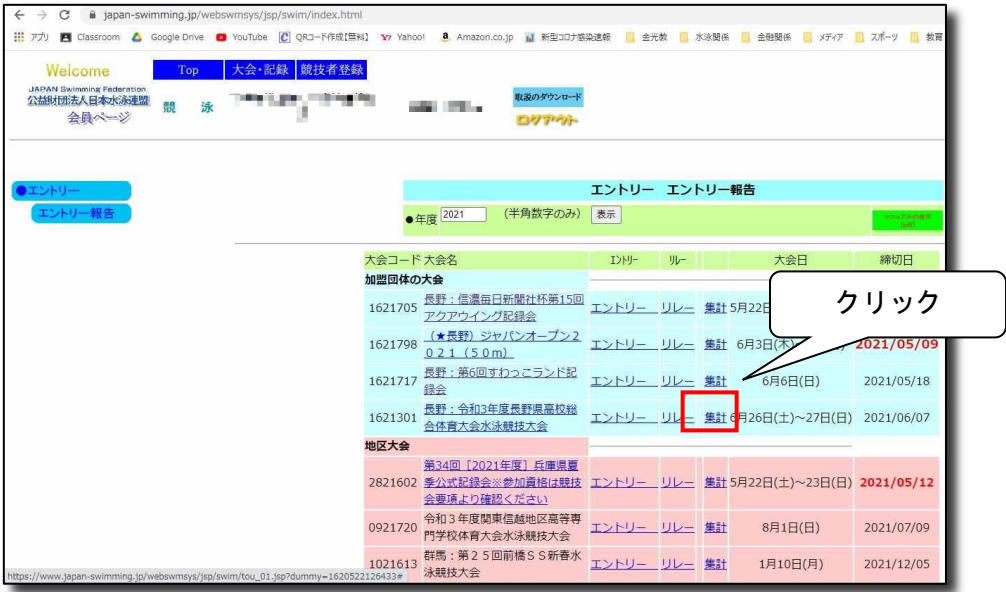

②画面の下部の

「エントリー責任者」

「責任者メールアドレス」(確認等の連絡を取らせて頂く場合に必要です)

「参加選手数」

「事前申込プログラム数」

を入力し、「集計」をクリック

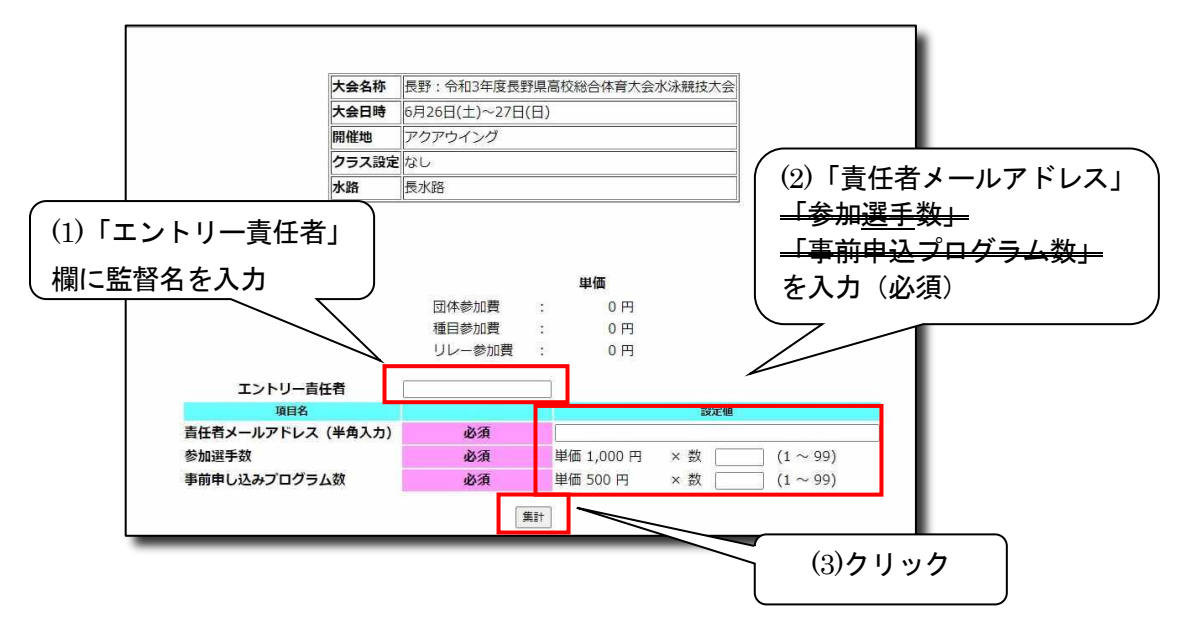

③集計の下部に「エントリー数」の表が表示される

→ エントリー数を確認する。

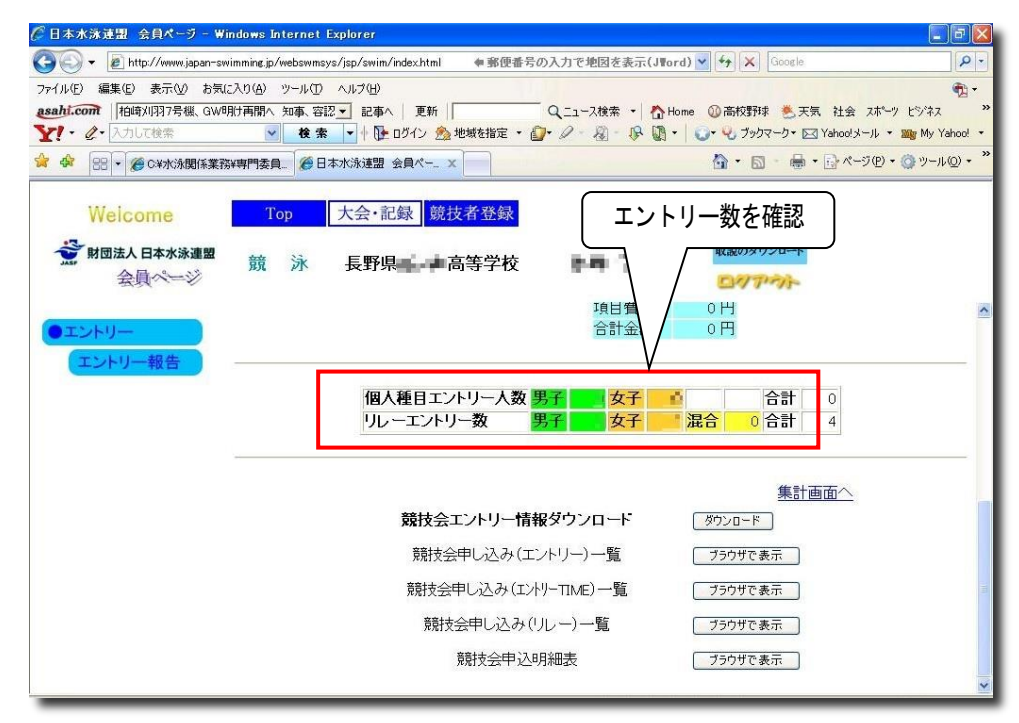

④画面下部に出現する「ブラウザで表示」をクリックし、

「エントリー」と「リレー」それぞれを画面上で確認する。

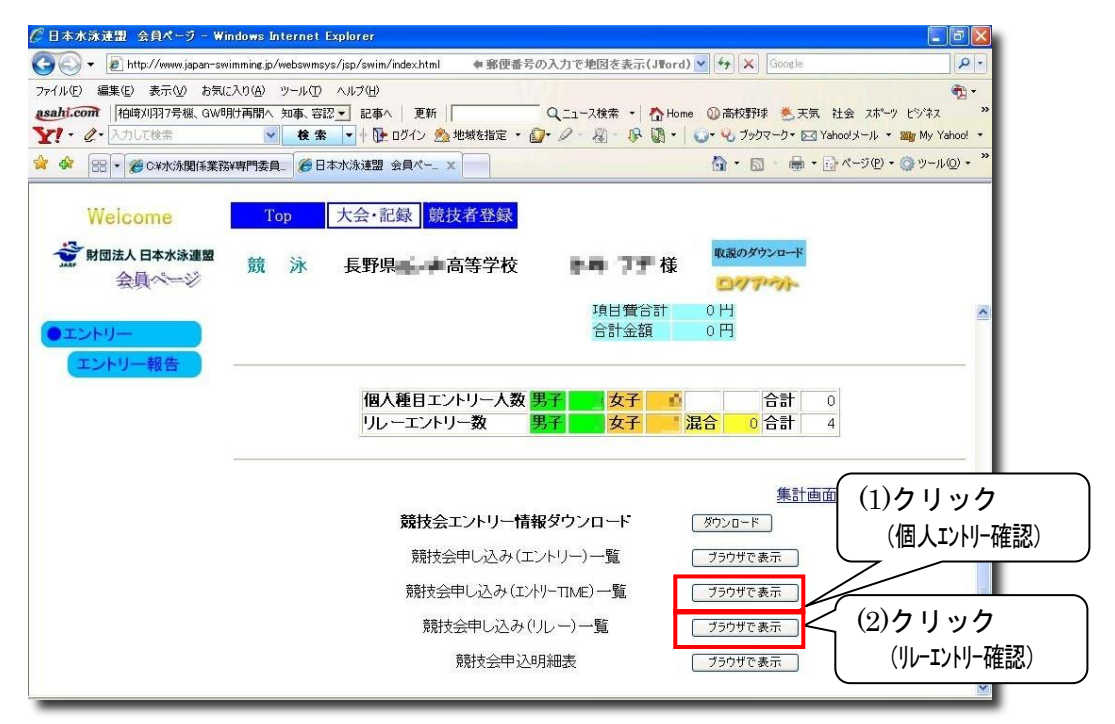

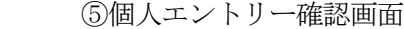

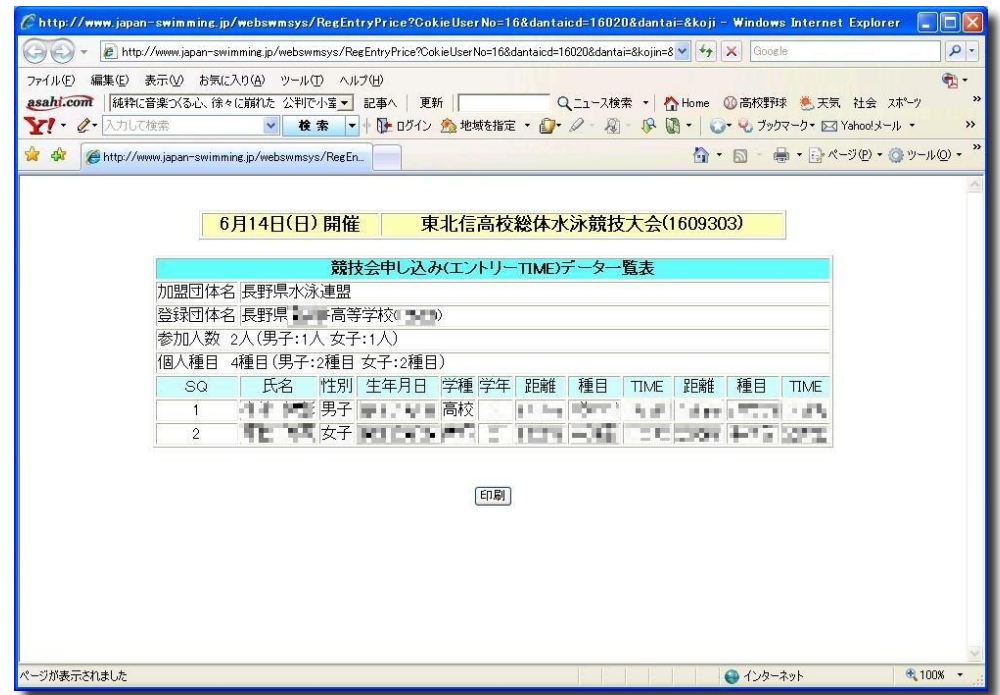

⑥リレーエントリー確認画面

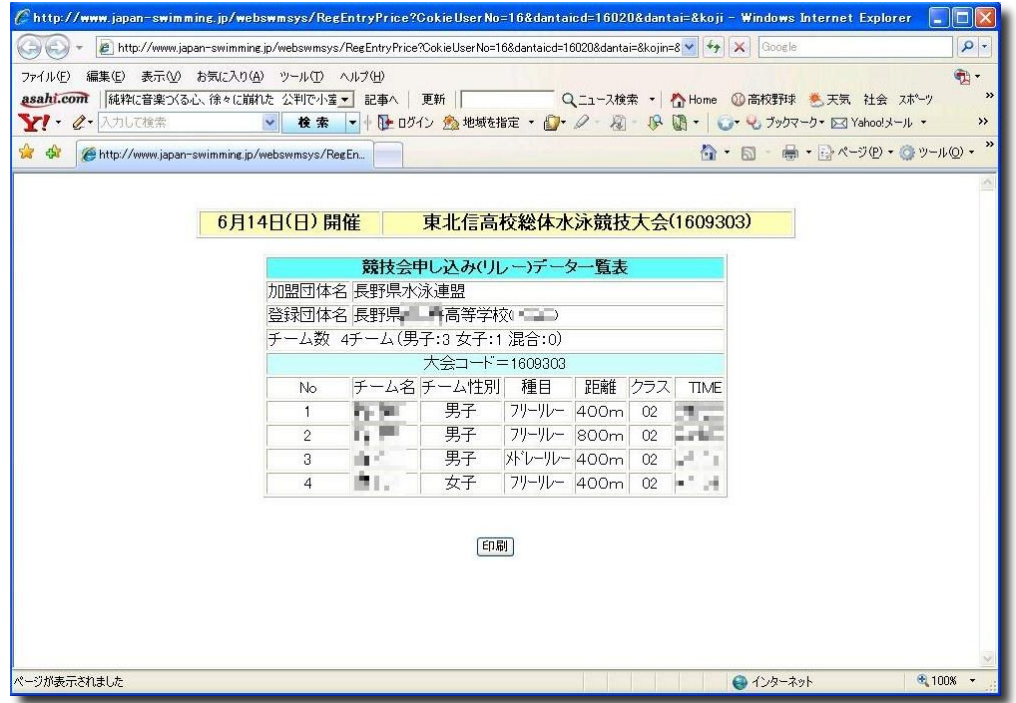

⑤と⑥の「エントリー内容」を別途作成して頂く「総括申込書」と必ず照合して下さい。 以上で Web-SWMSYS でのエントリー作業は終了です。